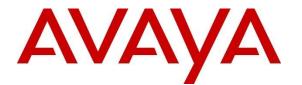

Avaya Solution & Interoperability Test Lab

## Application Notes for Inisoft Syntelate XA 2.0 with Avaya IP Office 11.0 – Issue 1.0

### Abstract

These Application Notes describe the configuration steps required to integrate Inisoft Syntelate XA 2.0 with Avaya IP Office 11.0.

Syntelate XA integrates with IP Office using the Telephony Application Programming Interface (TAPI) to control the Avaya endpoints.

Readers should pay attention to **Section 2**, in particular the scope of testing as outlined in **Section 2.1** as well as any observations noted in **Section 2.2**, to ensure that their own use cases are adequately covered by this scope and results.

Information in these Application Notes has been obtained through DevConnect compliance testing and additional technical discussions. Testing was conducted via the DevConnect Program at the Avaya Solution and Interoperability Test Lab.

## 1. Introduction

These Application Notes describe the configuration steps required to integrate Inisoft Syntelate XA 2.0 with Avaya IP Office 11.0.

These Application Notes describe the Syntelate connection to IP Office using the Telephony Application Programming Interface (TAPI) to control the Avaya endpoints when answering incoming calls. TAPI3 is used and it also allows Syntelate agent desktop to hold, transfer and conference these calls.

The Syntelate XA solution consists of Syntelate XA Designer and Syntelate XA Studio both of which runs on an IIS web server. There is also a generic Database server and Syntelate XA Desktop. Syntelate XA Designer is a graphical tool used to define the call flow and custom desktop screen.

When Syntelate XA Desktop is launched, to connect to IP Office, configuration is retrieved from Syntelate server. Syntelate XA Desktop is an agent web application that allows inbound and outbound calls to be made using a web browser-based interface

## 2. General Test Approach and Test Results

The connection to the IP Office was tested by placing incoming calls and allowing the Syntelate XA Desktop to answer and process the calls. All calls are handled by the Syntelate XA desktop. Serviceability testing was carried out to observe the response of the Syntelate XA desktop when various LAN failures were simulated and restart of the Syntelate server.

DevConnect Compliance Testing is conducted jointly by Avaya and DevConnect members. The jointly-defined test plan focuses on exercising APIs and/or standards-based interfaces pertinent to the interoperability of the tested products and their functionalities. DevConnect Compliance Testing is not intended to substitute full product performance or feature testing performed by DevConnect members, nor is it to be construed as an endorsement by Avaya of the suitability or completeness of a DevConnect member's solution.

Avaya recommends our customers implement Avaya solutions using appropriate security and encryption capabilities enabled by our products. The testing referenced in these DevConnect Application Notes included the enablement of supported encryption capabilities in the Avaya products. Readers should consult the appropriate Avaya product documentation for further information regarding security and encryption capabilities supported by those Avaya products.

Support for these security and encryption capabilities in any non-Avaya solution component is the responsibility of each individual vendor. Readers should consult the appropriate vendor-supplied product documentation for more information regarding those products.

For the testing associated with these Application Notes, the interface between Avaya systems and Syntelate XA did not include use of any specific encryption features as requested by Inisoft.

### 2.1. Interoperability Compliance Testing

Interoperability compliance testing included feature and serviceability testing. The feature testing focused on the following functionality:

- Make/Receive internal phone calls.
- Make/Receive PSTN calls.
- Long duration calls
- Screen pop
- DTMF
- Feature call like Call Pickup, Do Not Disturb and Call Forwarding
- Incoming Hunt Group Calls either from internal or PSTN
- Hold and Resume, Blind or Supervised Transfer/Conference phone calls (incoming calls).
- Serviceability testing by simulating LAN failures.

The serviceability testing also focused on verifying the ability of the Syntelate XA solution to recover from adverse conditions, such as server restart and network disconnects.

### 2.2. Test Results

All test cases were successfully executed and verified. All applicable test cases passed successfully.

### 2.3. Support

For technical support on the Syntelate XA, contact Inisoft via phone, email, or internet.

- **Phone:** +44 (0)800 668 1290
- Email: <u>support@inisoft.co.uk</u>
- Web: <u>www.Syntelate.com</u>

**Figure 1** shows the network topology during compliance testing. The Syntelate XA server was placed on the Avaya Telephony LAN. The TAPI provides the Syntelate XA desktop CTI capability on IP Office. The Syntelate XA Desktop can control an Avaya H.323 phone via a web browser on the agent's desktop.

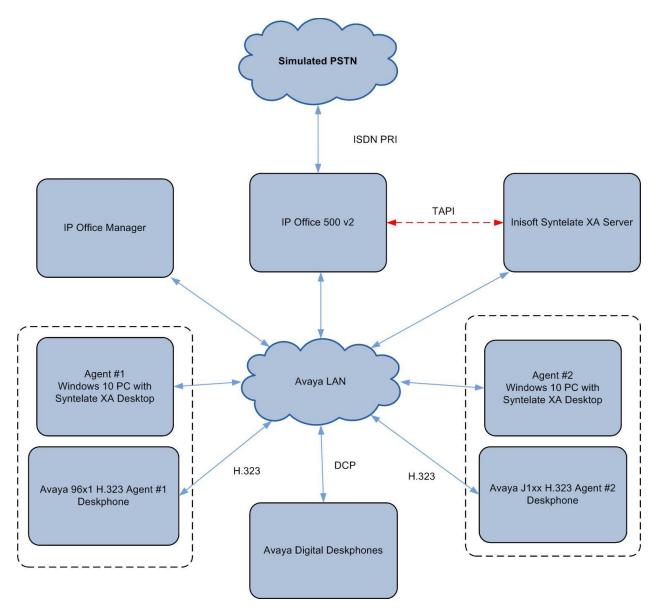

Figure 1: Network solution of Syntelate XA and IP Office

## 3. Equipment and Software Validated

The following equipment and software were used for the sample configuration:

| Avaya Equipment / Software                                                 | Release / Version   |
|----------------------------------------------------------------------------|---------------------|
| IP Office 500 v2                                                           | 11.0.4.1.0 build 11 |
| IP Office Manager                                                          | 11.0.4.1.0 build 11 |
| Avaya 9608 H323 Deskphone                                                  | 6.8.2               |
| Avaya J179 Series H323 Deskphone                                           | 6.8.2               |
| Avaya 1408 Digital Deskphone                                               | R48                 |
| Avaya 9508 Digital Deskphone                                               | R60                 |
| Inisoft Equipment / Software                                               | Release / Version   |
| Inisoft Syntelate XA running on Microsoft                                  | 2.0                 |
| Windows 2012 R2 server with                                                |                     |
| TAPI3 driver                                                               | 1.0.0.44            |
| Inisoft Syntelate XA Desktop running on<br>Microsoft Windows 10 Enterprise | 2.0                 |

*Note: Compliance Testing is applicable when the tested solution is deployed with a standalone IP Office 500 V2 only.* 

## 4. Configure Avaya IP Office

The configuration and verification operations illustrated in this section were all performed using IP Office Manager running on Windows 10 PC. The information provided in this section describes the configuration of IP Office for this solution. For all other provisioning information such as initial installation and configuration such as trunks, please refer to the product documentation in **Section 9**.

This section provides the procedures for configuring IP Office. The procedures include the following:

- Launch IP Office Manager
- Verify IP Office license
- Verify IP Office LAN address
- Verify security settings
- Administer system password
- Administer users
- Administer hunt group

#### 4.1. Launch IP Office Manager

On the IP Office Manager PC, click on Start  $\rightarrow$  Programs  $\rightarrow$  IP Office  $\rightarrow$  Manager to launch the Manager application. Log in to the Manager application using the appropriate credentials.

| 摿 Select IP Office               |            |           |                               |                                          |                              |        |        |  |    | — |       | ×  |
|----------------------------------|------------|-----------|-------------------------------|------------------------------------------|------------------------------|--------|--------|--|----|---|-------|----|
| Name<br>Release 11.0             | IP Addr    | Туре      | Version                       | Edition                                  |                              |        |        |  |    |   |       |    |
| SGIP500V2                        | 10.1.30.10 | IP 500 V2 | 11.0.4.1.0 build <sup>-</sup> | 1 IP Office                              |                              |        |        |  |    |   |       |    |
|                                  |            |           |                               | onfiguration Service User<br>IP Office : | r Login<br>SGIP500V2 (IP 500 | ) V2)  |        |  |    |   |       |    |
|                                  |            |           |                               | Service User Name Service User Password  | ОК                           | Cancel | Help   |  |    |   |       |    |
|                                  |            |           |                               |                                          | 0.4                          | Carlee | . icip |  |    |   |       |    |
| TCP Discovery Prog               |            |           |                               |                                          |                              |        |        |  |    |   |       |    |
| Unit/Broadcast Add<br>10.1.30.10 | v          | Refresh   |                               |                                          |                              |        |        |  | ОК |   | Cance | el |

| M Aurora ID Office Manager SCID5001/2 (11:0.4                                                                                                    | 1.0 build 11] [Administrator(Administrator  CR & User Rights Admin)]                                                                                                    | – 🗆 X                                              |
|----------------------------------------------------------------------------------------------------|----------------------------------------------------------------------------------------------------|----------------------------------------------------|
|                                                                                                    | 1.0 bulia 11j [Aaministrator(Aaministrator(ICK & Oser Kights Aamin)]                                                                                                    | ~                                                  |
| File Edit View Tools Help<br>SGIP500V2 - System                                                                                                    | - SGIP500V2 - 🕄 🖉 - 🖃 🖪 🔛 🕹 🗸 🥔 🖨 🌠                                                                                                    |                                                    |
| IP Offices                                                                                                    |                                                                                                    | <u>a</u> ri - <u>□</u>   ×   <   >                 |
|                                                                                                    | x33iF 500 V2                                                                                                    |                                                    |
| <ul> <li>BOOTP (2)</li> <li>Operator (3)</li> <li>SolPSOV2</li> <li>SolPSOV2</li> <li>SolPSOV2</li> <li>Time (8)</li> <li>Control Unit (6)</li> <li>Control Unit (6)</li> <li>Control Unit (6)</li> <li>Control Unit (6)</li> <li>Control Unit (6)</li> <li>Control Unit (6)</li> <li>Control Unit (6)</li> <li>Control Unit (6)</li> <li>Control Unit (7)</li> <li>Sole (7)</li> <li>Sole (8)</li> <li>Control Unit (7)</li> <li>Control Unit (7</li></ul> | System       LAN1       LAN2       DNS       Voicemail       Telephony       Directory Services       System Events       SMTP         Name       SGIP500V2       Locale       Locale       Location         Contact Information       Set contact information to place System under special control       Image: SGIP500V2       Location         Set contact information to place System under special control       Image: SGIP500V2       Provide         Device ID       Image: SGIP500V2       Image: SGIP500V2       Provide         TFTP Server IP Address       10 · 1 · 10 · 127       Image: SGIP500V2       Provide         Phone File Server Type       Custom       Image: SGIP500V2       Image: SGIP500V2       Image: SGIP500V2         Use Preferred Phone Ports       Image: SGIP500V2       Image: SGIP500V2       Image: SGIP500V2       Image: SGIP500V2       Image: SGIP500V2         Use Preferred Phone Ports       Image: SGIP500V2       Image: SGIP500V2 | United Kingdom (UK English) V<br>n <none> V</none> |

The home screen is shown below:

### 4.2. Verify IP Office License

In the Manager window, go to the Configuration Tree and double-click **License** to open the list of licenses installed in the IP Office system. On the right pane, verify the **CTI Link Pro** license is **Valid**.

| IP Offices              |                                                                                                    |           |        |             |            |  |  |  |  |
|-------------------------|----------------------------------------------------------------------------------------------------|-----------|--------|-------------|------------|--|--|--|--|
|                         | Licence     Mode     Licence Normal       Licensed Version     11.0       PLDS Host ID     111347985536       PLDS File Status     Valid |           |        |             |            |  |  |  |  |
| Short Code (68)         | Feature                                                                                                    | Instances | Status | Expiry Date | Source     |  |  |  |  |
| ⊞∰ Service (1)<br>⊞     | Receptionist                                                                                                    | 4         | Valid  | Never       | PLDS Nodal |  |  |  |  |
| Incoming Call Route (2) | Additional Voicemail Pro Ports                                                                                                    | 150       | Valid  | Never       | PLDS Nodal |  |  |  |  |
| WanPort (0)             | VMPro Recordings Administrators                                                                                                    | 1         | Valid  | Never       | PLDS Nodal |  |  |  |  |
| 🕀 🚈 Directory (4)       | Essential Edition Additional Voice                                                                                                    | 4         | Valid  | Never       | PLDS Nodal |  |  |  |  |
| Time Profile (0)        | VMPro TTS (Generic)                                                                                                    | 40        | Valid  | Never       | PLDS Nodal |  |  |  |  |
|                         | Teleworker                                                                                                    | 384       | Valid  | Never       | PLDS Nodal |  |  |  |  |
|                         | Mobile Worker                                                                                                    | 384       | Valid  | Never       | PLDS Nodal |  |  |  |  |
| Licence (33)            | Office Worker                                                                                                    | 384       | Valid  | Never       | PLDS Nodal |  |  |  |  |
| Tunnel (0)              | Avaya Softphone Licence                                                                                                    | 100       | Valid  | Never       | PLDS Nodal |  |  |  |  |
| 🗄 📲 User Rights (8)     | VMPro TTS (Scansoft)                                                                                                    | 40        | Valid  | Never       | PLDS Nodal |  |  |  |  |
|                         | VMPro TTS Professional                                                                                                    | 40        | Valid  | Never       | PLDS Nodal |  |  |  |  |
| Authorization Code (0)  | IPSec Tunnelling                                                                                                    | 1         | Valid  | Never       | PLDS Nodal |  |  |  |  |
|                         | Power User                                                                                                    | 384       | Valid  | Never       | PLDS Nodal |  |  |  |  |
|                         | Avaya IP endpoints                                                                                                    | 384       | Valid  | Never       | PLDS Nodal |  |  |  |  |
|                         | IP500 Voice Networking Channels                                                                                                    | 32        | Valid  | Never       | PLDS Nodal |  |  |  |  |
|                         | SIP Trunk Channels                                                                                                    | 128       | Valid  | Never       | PLDS Nodal |  |  |  |  |
|                         | IP500 Universal PRI (Additional cha                                                                                                    | 100       | Valid  | Never       | PLDS Nodal |  |  |  |  |
|                         | CTI Link Pro                                                                                                    | 1         | Valid  | Never       | PLDS Nodal |  |  |  |  |

### 4.3. Verify IP Office LAN IP Address

In the Manager window, go to the Configuration Tree and double-click **System** and **LAN1** tab on the right pane. Make a note of the **IP Address**, which will be used later to configure TAPI on the Syntelate XA server i.e., 10.1.30.10 in this compliance testing.

| Maya IP Office Manager SGIP500V2 [11.0.4.                                                                                  | 1.0 build 11] [Administrator(Administrator ICR & User Rights Admin)]                                                                                                    | – 🗆 X                 |
|----------------------------------------------------------------------------------------------------|----------------------------------------------------------------------------------------------------|-----------------------|
| File Edit View Tools Help<br>SGIP500V2 - System                                                                            | • SGIP500V2 • 🕴 😩 🗁 • 🖃 🖪 💽 🖬 📣 👽 🐸 🛹 🌆                                                                                                    |                       |
|                                                                                                    |                                                                                                    |                       |
| IP Offices                                                                                                    | E SGIP500V2                                                                                                    | iii - iii × ii < i >  |
|                                                                                                    | System       LAN1       LAN2       DNS       Voicemail       Telephony       Directory Services       System Events       SMTP       SMDR       VCM         LAN Settings       VolP       Network Topology       IP       IP       Address       10       1       30       10         IP       Mask       255       255       0       0       0       0       0       RIP       Mode       None       IP       IP <t< td=""><td>VolP Contact Center A</td></t<> | VolP Contact Center A |
| - S. Licence (33)<br>- W Tunnel (0)<br>B - ↓ User Rights (8)<br>B - ★ ARS (1)<br>- ★ ARS (1)<br>- ↓ Authorization Code (0) |                                                                                                    |                       |

#### 4.4. Verify Security Settings

In the Manager window, click **File**  $\rightarrow$  **Advanced**  $\rightarrow$  **Security Settings** (not shown) and select the IP Office system to login with the appropriate credentials.

| 摿 Select IP Office               |            |           |                  |                                            |                             | ↔  | _ |       | $\times$ |
|----------------------------------|------------|-----------|------------------|--------------------------------------------|-----------------------------|----|---|-------|----------|
| Name<br>Release 11.0             | IP Addr    | Туре      | Version          | Edition                                    |                             |    |   |       |          |
| SGIP500V2                        | 10.1.30.10 | IP 500 V2 | 11.0.4.1.0 build |                                            |                             |    |   |       |          |
|                                  |            |           |                  | Security Service User Log                  | in<br>SGIP500V2 (IP 500 V2) |    |   |       |          |
|                                  |            |           |                  | Service User Name<br>Service User Password |                             |    |   |       |          |
|                                  |            |           |                  |                                            | OK Cancel Help              |    |   |       |          |
| TCP Discovery Prog               | ress       |           |                  |                                            |                             |    |   |       |          |
| Unit/Broadcast Add<br>10.1.30.10 | v          | Refresh   |                  |                                            |                             | ОК |   | Cance | el       |

On the Configuration Tree, go to **Security**  $\rightarrow$  **System** and select **Unsecured Interfaces** tab on the right pane. Verify **TAPI/DevLink3** is ticked. Configure the appropriate **System Password** if desired for TAPI integration in **Section 6.1** by selecting the **Change** button below.

| File Edit View Help                                                                                               |                                                                                                    |
|----------------------------------------------------------------------------------------------------|----------------------------------------------------------------------------------------------------|
| 2. 🛛 🗁 + 🖃 🔜 🕰 🗸 🗸                                                                                                |                                                                                                    |
| Security Settings                                                                                                 | System: SGIP500V2                                                                                                    |
| E –<br>Security<br>–<br>Security<br>e –<br>Services (7)<br>E –<br>Rights Groups (17)<br>E –<br>Service Users (11) | System Details       Unsecured Interfaces       Centificates         System Password       Change         Voicemail Password       Change         Monitor Password       Change         Monitor Password       Change         Monitor Password       Change         Use Service User Credentials         Application Controls         TFTP Server <ul> <li>Program Code</li> <li>TAPI/DevLink3</li> <li>DevLink</li> <li>MTTP Directory Read</li> <li>MTTP Directory Write</li> <li>MTTP Directory Write</li> </ul> |
|                                                                                                    | Application Support       Application     Active     Limitations       Legacy/Volcemail     ✓       Voicemail Lite     ✓       Upgrade wizard     ✓       TAPI     ✓       DevLink     ✓       Network Viewer     ✓                                                                                                    |

#### 4.5. Administer Users

In the Manager window, go to the Configuration Tree and double-click **User** to open the list of users on the IP Office system (not shown). Right click in the User list window and select **New** (not shown). In the User window that appears, set **Name** to "ExtnX" where **X** is the number of the agent extension desired, (e.g., 301) and **Extension** to the agent extension number to be used. The remaining fields are default.

|          |                     |        |               |                | Ext       | tn301: 301 | 1       |                 |
|----------|---------------------|--------|---------------|----------------|-----------|------------|---------|-----------------|
| User     | Voicemail           | DND    | ShortCodes    | Source Numbers | Telephony | Forwarding | Dial In | Voice Recording |
| Name     |                     | Extr   | 301           |                |           |            |         |                 |
| Passwo   | rd                  | •••    | •••           |                |           |            |         |                 |
| Confirr  | n Password          | •••    | •••           |                |           |            |         |                 |
| Unique   | Identity            |        |               |                |           |            |         |                 |
| Audio (  | Conference          |        |               |                |           |            |         |                 |
| Confirm  | n Audio<br>ence PIN |        |               |                |           |            |         |                 |
| Accour   | t Status            | Ena    | bled          |                |           | ~          |         |                 |
| Full Na  | me                  | Tim    | othy          |                |           |            |         |                 |
| Extensi  | on                  | 301    |               |                |           |            |         |                 |
| Email A  | ddress              |        |               |                |           |            |         |                 |
| Locale   |                     |        |               |                |           | ~          |         |                 |
| Priority |                     | 5      |               |                |           | ~          |         |                 |
| System   | Phone Righ          | ts Nor | ne            |                |           | $\sim$     |         |                 |
| Profile  |                     | Basi   | ic User       |                |           | ~          |         |                 |
|          |                     | F      | Receptionist  |                |           |            |         |                 |
|          |                     | E      | nable Softpho | ne             |           |            |         |                 |

In the **Telephony** tab of the User window, uncheck **Call Waiting On** and click **OK** (not shown). Repeat the steps from beginning of this section for each Syntelate agent extension needed. For the purpose of this compliance testing, another agent extension 302 was created.

| ×= |        |                      |        |            |          |                  |                           |        | Ext     | n301         | : 301                       | 1          |                 |                    |      |  |
|----|--------|----------------------|--------|------------|----------|------------------|---------------------------|--------|---------|--------------|-----------------------------|------------|-----------------|--------------------|------|--|
| U  | lser   | Voice                | mail   | DND        | Short    | Codes            | Source Numbers Telephony  |        |         | Forwa        | Forwarding Dial In          |            | Voice Recording | Button Programming | Menu |  |
|    | Call S | ettings              | Sup    | ervisor Se | ettings  | Multi            | -line Options             | Call L | .og TUI |              |                             |            |                 |                    |      |  |
|    | Outsi  | tside Call Sequence  |        |            |          |                  | Default Ring $\checkmark$ |        |         |              |                             | Call Waiti | ing On          |                    |      |  |
|    | Insid  | nside Call Sequence  |        |            |          |                  | Default Ring $\checkmark$ |        |         | $\sim$       | Answer Call Waiting On Hold |            |                 |                    |      |  |
|    | Ringl  | '<br>ngback Sequence |        |            |          | Default Ring 🗸 🗸 |                           |        | $\sim$  | Busy On Held |                             |            |                 |                    |      |  |
|    | No A   | nswer T              | ime (  | secs)      |          |                  | 11                        |        |         | -            | ✓ (                         | Offhook S  | Station         |                    |      |  |
|    | Wrap   | -up Tim              | ie (se | cs)        |          |                  | 2                         |        |         | -            |                             |            |                 |                    |      |  |
|    | Trans  | fer Retu             | rn Tir | ne (secs)  |          |                  | Off                       |        |         | ▲<br>▼       |                             |            |                 |                    |      |  |
|    | Call ( | Cost Mark-Up         |        |            |          | 100              |                           |        |         |              |                             |            |                 |                    |      |  |
|    | Adve   | rtise Cal            | lee St | tate To In | ternal C | allers           | System Default (Off) 🛛 🗸  |        |         | $\sim$       |                             |            |                 |                    |      |  |
|    |        |                      |        |            |          |                  |                           |        |         |              |                             |            |                 |                    |      |  |

#### 4.6. Administer Hunt Group

In the Manager window, go to the Configuration Tree and double-click **Group** to open the list of hunt groups on IP Office. Right click in the **Group** list window and select **New** (not shown). In the **Group** window tab, enter a desired **Name** and **Extension** available. Select a desired **Ring Mode** and leave the rest as default.

| Z                  |                                  |          |          |           | Rotary G        | roup | Standa                      | rd: 38   | B*                  |   | <b>്</b> - | -      |
|--------------------|----------------------------------|----------|----------|-----------|-----------------|------|-----------------------------|----------|---------------------|---|------------|--------|
| Group              | Queuing                          | Overflow | Fallback | Voicemail | Voice Recording | Anno | uncements                   | SIP      |                     |   |            |        |
| Name               | Standard                         |          |          |           |                 |      | Profile Standard Hunt Group |          |                     |   |            | $\sim$ |
| Extensio           | n                                |          | 388      |           |                 |      | Б                           |          |                     |   |            |        |
| Ring Mo            | ing Mode                         |          |          | Rotary ~  |                 |      |                             | nswer Ti | System Default (12) | E | •          |        |
| Hold M             | usic Source                      | :        | No       | Change    |                 | ~    |                             |          |                     |   |            |        |
| Ring Tor           | ne Override                      |          | Non      | None      |                 |      |                             |          |                     |   |            |        |
| Agent's<br>Applies | t's Status on No-Answer<br>es To |          |          |           |                 |      |                             |          |                     |   |            |        |
| User Lis           | st                               |          |          |           |                 |      |                             |          |                     |   |            |        |

Click on the **Queuing** tab, and check the **Queuing On**. Leave the rest as default.

| ×      |             |             |               |           | Rotary G        | Group Standa  | rd: 38 | 8 |
|--------|-------------|-------------|---------------|-----------|-----------------|---------------|--------|---|
| Group  | Queuing     | Overflow    | Fallback      | Voicemail | Voice Recording | Announcements | SIP    |   |
| 🖂 Qu   | euing On    |             |               |           |                 |               |        |   |
| Queue  | E Length    | No Limit    | •             | 🗹 Normali | ze Queue Length |               |        |   |
| Queue  | e Type 🛛    | Assign Call | On Agent /    | Answer    | $\sim$          |               |        |   |
| -Calls | In Queue A  | larm        |               |           |                 |               |        |   |
| Calls  | In Queue T  | hreshold    | 1             | *         |                 |               |        |   |
| Anal   | og Extensio | n to Notify | <none></none> | ~         |                 |               |        |   |

Add the users created in **Section 5.5** to the User List by clicking on the **Edit** button (not shown). On the pop up screen, click on **Append** to add members to the hunt group which will be shown on the right panel.

| Rotary   H         | luntGrou  | up   38 | 38 Standard - Se | lect Mem | bers         |         |      |  |
|--------------------|-----------|---------|------------------|----------|--------------|---------|------|--|
| Filters<br>Extn Na | ime       | Ext     | n Number         |          |              |         |      |  |
| Available (        | Jsers (28 | 3/28)   |                  | Members  | (2/2)        |         |      |  |
| Name               | Extn      |         | <b></b>          | Order    | Enabled      | Name    | Extn |  |
| 311                | 311       |         |                  | 1        |              | Extn301 | 301  |  |
| 312                | 312       |         |                  | 2        | $\checkmark$ | Extn302 | 302  |  |
| 313                | 313       |         |                  |          |              |         |      |  |
| 315                | 315       |         |                  |          |              |         |      |  |
| 316                | 316       |         |                  |          |              |         |      |  |
| 317                | 317       |         |                  |          |              |         |      |  |
| 319                | 319       |         |                  |          |              |         |      |  |
| Extn301            | 301       |         |                  |          |              |         |      |  |
| Extn302            | 302       |         |                  |          |              |         |      |  |
| Extn303            | 303       |         |                  |          |              |         |      |  |
| Extn304            | 304       |         |                  |          |              |         |      |  |
| Extn305            | 305       |         | 4110.4           |          |              |         |      |  |
| Extn314            | 314       |         | Add Before       |          |              |         |      |  |
| Extn321            | 321       |         | Add After        |          |              |         |      |  |
| Extn322            | 322       |         | Append           |          |              |         |      |  |
| Extn323            | 323       |         |                  |          |              |         |      |  |
| Extn324            | 324       |         | Remove           |          |              |         |      |  |
| Extn325            | 325       |         |                  |          |              |         |      |  |
| Extn326            | 326       |         |                  |          |              |         |      |  |
| Extn327            | 327       |         |                  |          |              |         |      |  |
| Extn328            | 328       |         |                  |          |              |         |      |  |
| Extn332            | 332       |         |                  |          |              |         |      |  |
| Extn333            | 333       |         |                  |          |              |         |      |  |
| Extn334            | 334       |         |                  |          |              |         |      |  |
| Extn335            | 335       |         |                  |          |              |         |      |  |
| Extn336            | 336       |         |                  |          |              |         |      |  |
| Extn337            | 337       |         |                  |          |              |         |      |  |
| Extn338            | 338       |         |                  |          |              |         |      |  |
|                    |           |         | •                |          |              |         |      |  |
|                    |           |         |                  | ОК       | Can          | cel     | Help |  |

## 5. Configure Inisoft Syntelate XA

The configuration of the Syntelate XA server consists of installing and configuring IP Office TAPI3 and to configure the Workzone on the Syntelate XA server.

### 5.1. Installing and Configuring IP Office TAPI3 Service Provider

Avaya provides the IP Office TAPI and DevLink installers for DevConnect members. The latest drivers can be obtained from the DevConnect Program Portal at <u>http://www.devconnectprogram.com/</u> using a web browser and log in using a valid DevConnect member account. Then click **Downloads**  $\rightarrow$  **IP Office**<sup>TM</sup>. Select from the **Choose Interface**  $\rightarrow$  **DevLink Pro (Third Party TAPI and Wave Drivers)**. Locate and download the latest drivers which is available from the User CD 4.2.88. Member implementation engineer will then deploy the files onto the Syntelate XA server.

On the Syntelate XA Windows server, go to Control Panel and click on **Phone and Modem** (not shown). Select the **Advanced** tab and double-click **Avaya IP Office TAPI3 Service Provider**. Enter the LAN IP Address from **Section 5.3**. Check **Third Party** and enter the System Password from **Section 5.4**. Check also **WAV Users** and **ACD Queues**.

| A Phone and Modem                                                                                                    | Avaya TAPI3 configuration                                                                                                    |
|----------------------------------------------------------------------------------------------------|----------------------------------------------------------------------------------------------------|
| Dialing Rules       Modems       Advanced         Image: Construct of the construction of the construction of t | Switch IP Address 10.1.30.10 OK   Cancel     Single User     User Name   User Password     Third Party     Switch Password     Ex Directory Users   WAV Users   WAV Users   Advanced settings   Ping Timeout (5 to 420 seconds)   5 |

### 5.2. Configure Syntelate XA Server

Installation and configuration of the Syntelate XA server is done by member implementation engineer. The following briefly shows how the configuration is done.

Configuration of the Syntelate XA server is carried out by opening a web browser to the Syntelate XA server's IP address. Open a URL to

http://<SyntelateXAServerIP>/XAIPOffice/en-GB/Designer (Note this will be different on each customer site).

| C C Inisoft                                                     | B/Designer 🔎 - Ĉ 🗖 Syntelate XA                                                          | x                                                                                   |                                                                  |  |
|-----------------------------------------------------------------|------------------------------------------------------------------------------------------|-------------------------------------------------------------------------------------|------------------------------------------------------------------|--|
| Ц                                                               |                                                                                          | Í                                                                                   | ш <b>́</b>                                                       |  |
| Desktop Designer<br>Design agent desktops.                      | Script Designer<br>Design scripts to use in desktops.                                    | Data Entry Designer<br>Design data entry elements to use<br>in desktops or scripts. | Grid Designer<br>Design grids to use in data entry<br>elements.  |  |
|                                                                 | {}                                                                                       | ŝ                                                                                   | <u>R</u> ]                                                       |  |
| Query Builder<br>Build SQL queries to use as<br>database views. | Action Builder<br>Build actions to call from scripts,<br>data entry elements, and so on. | Timebased Queries<br>Design time based queries to<br>support reports                | Workzone Editor<br>Create workzones that users can<br>log in to. |  |
| L.                                                              | Γā                                                                                       |                                                                                     |                                                                  |  |
| Universe Builder<br>Build universes to separate data.           | Diagnostics<br>A diagnostic view of your desktop                                         |                                                                                     |                                                                  |  |

From the main page, click on **Workzone Editor**.

The following Workzones are already configured. In this compliance testing, **Kapture** Workzone is created. Click on the edit icon on the appropriate Workzone to show the configuration details.

| nisoft <sup>°</sup>             |              |                     |                  |                   |                  | = |
|---------------------------------|--------------|---------------------|------------------|-------------------|------------------|---|
| Workzone Editor                 | + NEW Filter | by name or universe | Universe         | Select Universe 🔻 |                  |   |
| Name                            | Universe     | Amended by          | Amended at       |                   | Locked at        |   |
| Agents with Booking Access TEST | BMA          | simoneh             | 2019-10-23 15:56 |                   |                  |   |
| Kapture ACCS                    | BMA          | fraserc             | 2019-10-14 11:01 |                   |                  |   |
| Agent Control Centre            | Supervisor   | paulm               | 2019-09-19 13:12 | paulam            | 2019-10-17 10:04 |   |
| Kapture                         | BMA          | paulam              | 2019-08-11 10:31 |                   |                  |   |

The information on the connection to IP Office is located in the CTI configuration (JSON) window as shown below. Scroll down through this window to see the relevant information. The following displays the CTI configuration "CtiSource" as **IP Office**.

| CTI configuration (JSON)                                                                              |    |
|----------------------------------------------------------------------------------------------------|----|
| {"CtiSource" "IPOffice",                                                                              | ~  |
| "CtiApiUrl": "http://SYNTELATE/XATAPI/",                                                              |    |
| "LoginRequired": true,                                                                                |    |
| "cancelPreviewCode": "~PrvCncl~"}                                                                     | ~  |
| Optionally enter JSON to configure the selected CTI solution.                                         |    |
| CRM configuration (JSON)                                                                              |    |
|                                                                                                    | ~  |
|                                                                                                    |    |
|                                                                                                    |    |
|                                                                                                    |    |
|                                                                                                    | Ť  |
| Optionally enter JSON to configure XA to work with a separate customer relationship management system | 1. |
| CTI run options (JSON)                                                                                |    |
| "ExtrLengtn": 3,                                                                                      | ~  |
| "ExtnLengthComparison": ">",                                                                          |    |
| "ExternalPrefix": ""                                                                                  |    |
|                                                                                                    |    |
| "ConsultAsExternalOnly":true}                                                                         | ~  |

## 6. Verification Steps

The connection on the Syntelate XA side is verified by using the desktop to make and receive calls.

#### 6.1. Verify the Connection from Syntelate XA Desktop

From the agent PC, open a URL to the Syntelate XA server IP address with the appropriate address. The example below is **http://<ServerIP>/XAIPOffice/en-**

**GB/Desktop/SelectWorkzone**/. A new window should appear looking for the username and password of the user setup on the domain. Enter the appropriate *Username* and *Password* and click **OK**.

| 🖹 🖅 🗧 Start                       | :        | × + ~                                                                                                    |
|-----------------------------------|----------|----------------------------------------------------------------------------------------------------|
| $\leftrightarrow$ $\rightarrow$ X | <u>ش</u> | 10.1.10.124/XAIPOffice/en-GB/Desktop/SelectWorkZone                                                                                                    |
|                                   |          | Windows Security       ×         Microsoft Edge       Connecting to 10.1.10.124.         Username       Password         Password       Domain: SGLAB         Remember my credentials       OK |

However, if windows authentication is enabled and using the URL earlier will decide which Workzone to connect base on the windows login. Enter the appropriate extension in IP Office for **Agent ID** as per **Section 5.6**. Click on **LOG IN** to continue.

| 唱 纪 Syntelate XA X + V                                                                                                    |   | -  | - |          |
|----------------------------------------------------------------------------------------------------|---|----|---|----------|
| $\leftrightarrow$ $\rightarrow$ $\circlearrowright$ $\bigcirc$ 10.1.10.124/XAIPOffice/en-GB/Desktop/DisplayDesktop?desktopName=Kapture&workzone=8&cpgNumber=6 | ☆ | ☆≡ | h | <i>è</i> |
| Inisof                                                                                                    |   |    |   | ≡        |
| Agent state: Logged out CTI state: Logged out                                                                                                    | _ | _  | _ |          |
|                                                                                                    |   |    |   |          |
| Upcoming workload 🗸                                                                                                    |   |    |   |          |
| Workload V                                                                                                    |   |    |   |          |
| Telephony Login                                                                                                    |   |    |   |          |
| Agent ID *                                                                                                    |   |    |   |          |
|                                                                                                    |   |    |   |          |
| LOG IN CANCEL                                                                                                    |   |    |   |          |
|                                                                                                    |   |    |   |          |
|                                                                                                    |   |    |   |          |
|                                                                                                    |   |    |   |          |
|                                                                                                    |   |    |   |          |
|                                                                                                    |   |    |   |          |

The initial screen shows the Agent state as being Not ready and the CTI state is Idle.

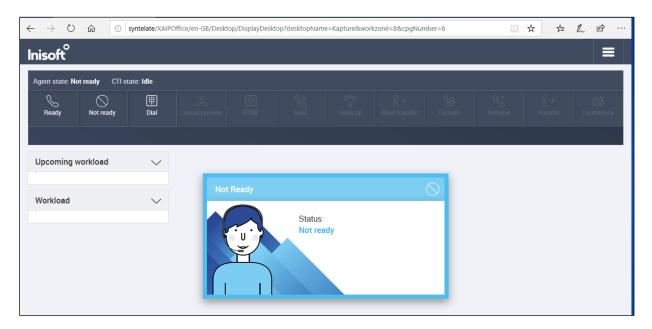

Pressing the **Ready** button on the screen above will place the agent **CTI state** in **Waiting** mode as shown below.

| $\leftarrow \rightarrow 0$ | ŵ 💿             | syntelate/XAIP | Office/en-GB/Desk | top/DisplayDes | ctop?desktopNam | e=Kapture&wor | kzone=8&cpgNun | nber=6 | ☆ | L B |  |
|----------------------------|-----------------|----------------|-------------------|----------------|-----------------|---------------|----------------|--------|---|-----|--|
| Inisoft°                   |                 |                |                   |                |                 |               |                |        |   |     |  |
| Agent state: Re            | eady CTI state: | Waiting        |                   |                |                 |               |                |        |   |     |  |
| Ready                      | Not ready       | III<br>Dial    |                   |                |                 |               |                |        |   |     |  |
|                            |                 |                |                   |                |                 |               |                |        |   |     |  |
| Upcoming v                 | vorkload        | $\sim$         |                   |                |                 |               |                |        |   |     |  |
| Workload                   |                 | $\sim$         | v                 | Vaiting        |                 |               | Ć              | 5      |   |     |  |
|                            |                 |                |                   |                | V               |               |                |        |   |     |  |

A call is then placed to the Hunt Group from simulated PSTN ISDN PRI and can be answered using the **Answer** button. The caller number is displayed on the left of the blue bar.

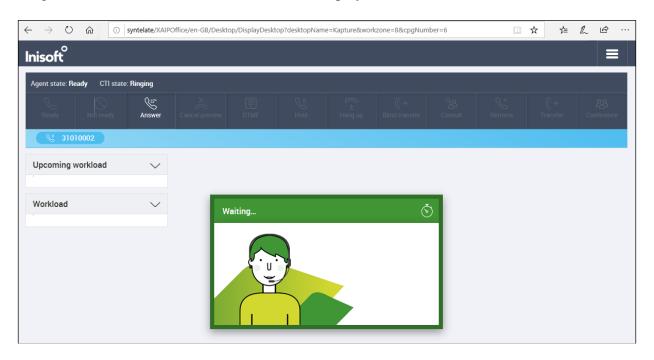

Once the call is answered, information on the caller is displayed and the call can be held, Blind Transferred or Consulted (for Supervised Transfer later if desired). Once the call is completed the **COMPLETE CALL** is pressed and the call is hung up.

| $\leftrightarrow$ $\rightarrow$ O | ŵ 🛈 sy           | ntelate/XAIPOffi  | ce/en-GB/Desktop/D           | isplayDesktop?des | ktopName=Kaptu | re&workzone=8&       | cpgNumber=6         |                  | □ ☆     | դե    | h       | r             |
|-----------------------------------|------------------|-------------------|------------------------------|-------------------|----------------|----------------------|---------------------|------------------|---------|-------|---------|---------------|
| Inisoft°                          |                  |                   |                              |                   |                |                      |                     |                  |         |       |         |               |
| Agent state: Rea                  | dy CTI state: 1  | falking           |                              |                   |                |                      |                     |                  |         |       |         |               |
| Ready                             | Not ready        |                   | UTMF                         | Hold              | ( →<br>Hang up | G→<br>Blind transfer | ිසි<br>Consult      |                  |         |       |         | 83<br>Terence |
| S 31010                           | 0002             |                   |                              |                   |                |                      |                     |                  |         |       |         |               |
|                                   | aking with Agent | ⊗ > k<br>∨<br>:2. | Callers Phone Nu<br>31010002 | mber              |                |                      | Phone Number<br>301 | called by Caller |         |       |         | 8             |
| How can I he                      | elp you?         |                   | View: Kaptu                  | ire 🔻             |                |                      |                     |                  |         |       |         |               |
|                                   |                  |                   | Workload ID<br>36934         |                   |                |                      |                     | COMPLE           | TE CALL | AGENT | s voici | MAIL          |
|                                   |                  |                   | NO ID Provided               |                   |                | Ŧ                    |                     |                  |         |       |         |               |
|                                   |                  | •                 | Select a reason no           | ID was provided   |                |                      |                     |                  |         |       |         |               |
| Upcoming we                       | orkload          | $\sim$            | 31010002<br>Contact Name     |                   |                |                      |                     |                  |         |       |         |               |
| Workload                          |                  | $\sim$            | Address                      |                   |                |                      |                     |                  |         |       |         |               |
| Inbound                           | d: 36934         |                   |                              |                   |                |                      |                     |                  |         |       |         |               |

# 7. Conclusion

These Application Notes describe the configuration steps required to integrate Syntelate XA 2.0 with IP Office 11.0. All feature and serviceability test cases were completed successfully.

### 8. Additional References

This section references the product documentation that is relevant to these Application Notes.

Documentation for Avaya products may be obtained via http://support.avaya.com

- [1] Administering Avaya IP Office<sup>TM</sup> Platform with Manager, Release 11.0, February 2019.
- [2] *Deploying IP Office Essential Edition (IP500 V2)*, Document ID 15-601042 Issue 34b, 15<sup>th</sup> February 2019.
- [3] IP Office TAPI Link Installation, Document ID 15-601034 Issue 12a, 14th January 2013.

Documentation related to Syntelate may directly be obtained from inisoft.

[4] Syntelate XA – User Notes v13-3

[5] Syntelate v4 User Document, 2014

#### ©2019 Avaya Inc. All Rights Reserved.

Avaya and the Avaya Logo are trademarks of Avaya Inc. All trademarks identified by ® and <sup>TM</sup> are registered trademarks or trademarks, respectively, of Avaya Inc. All other trademarks are the property of their respective owners. The information provided in these Application Notes is subject to change without notice. The configurations, technical data, and recommendations provided in these Application Notes are believed to be accurate and dependable but are presented without express or implied warranty. Users are responsible for their application of any products specified in these Application Notes.

Please e-mail any questions or comments pertaining to these Application Notes along with the full title name and filename, located in the lower right corner, directly to the Avaya Dev*Connect* Program at <u>devconnect@avaya.com</u>.